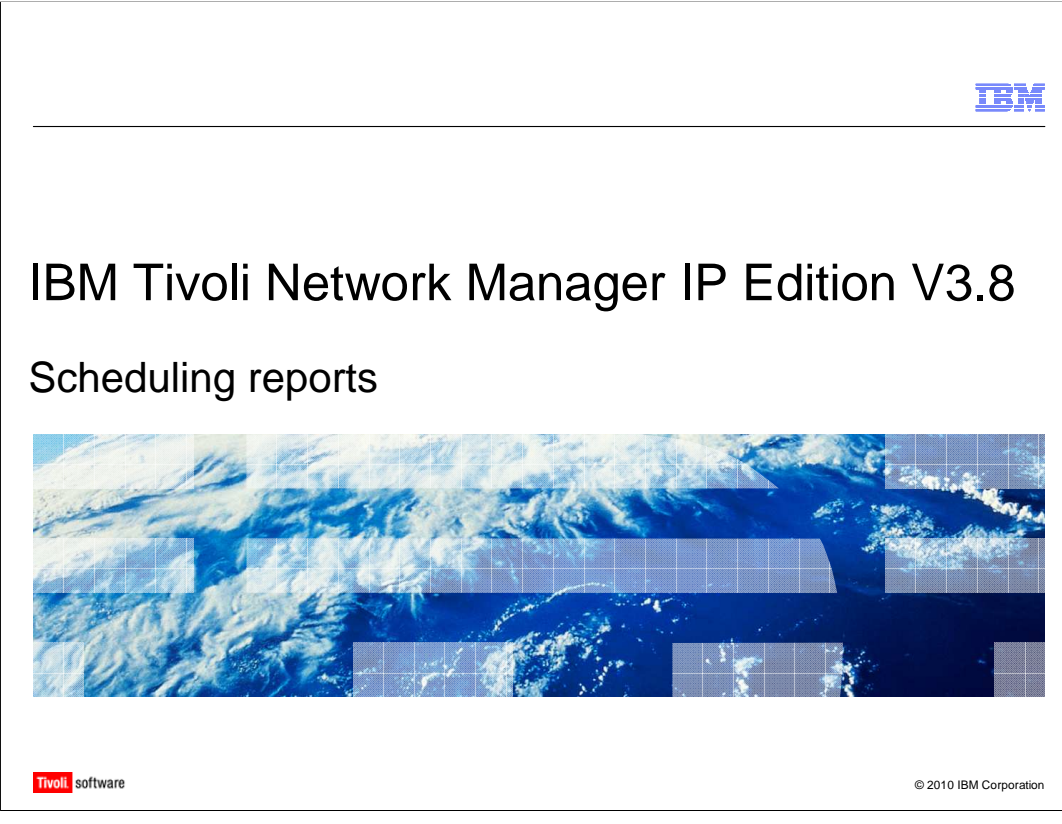

Welcome to scheduling reports in IBM Tivoli Network Manager IP Edition V3.8.

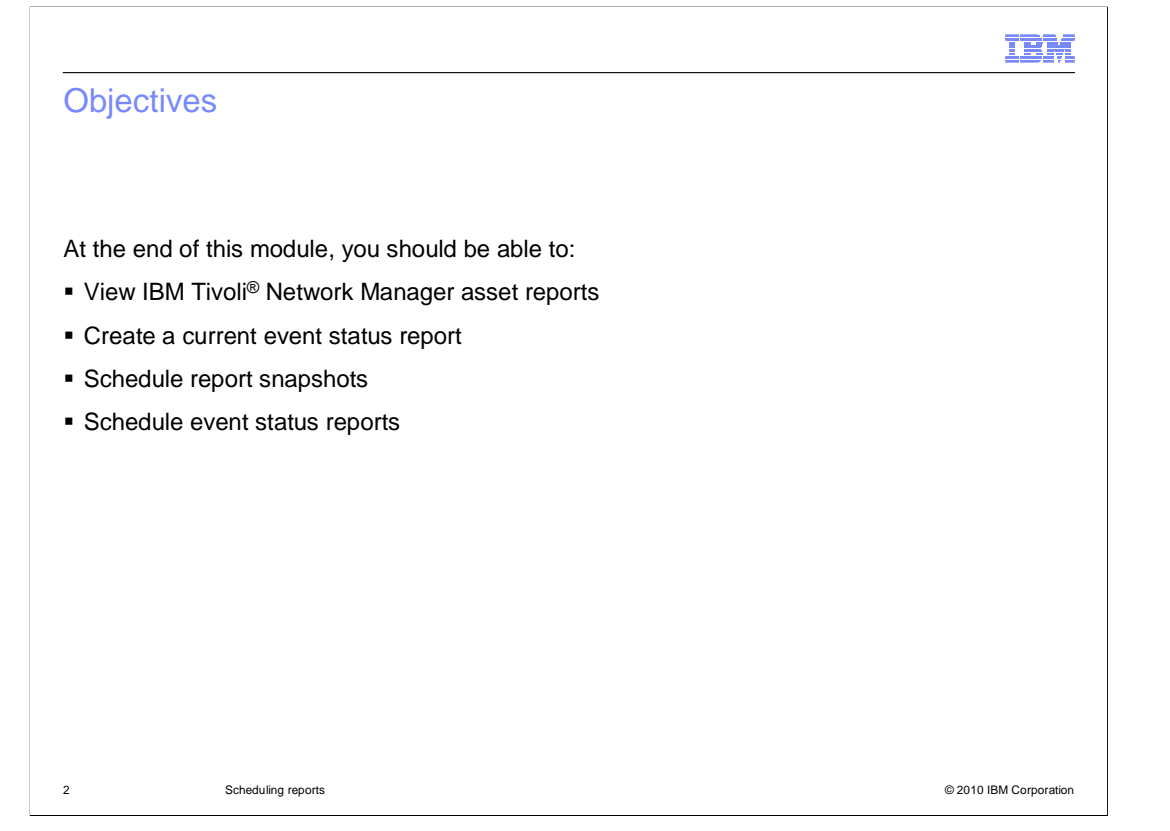

 At the end of this module, you should be able to view IBM Tivoli Network Manager asset reports, create a current event status report, schedule report snapshots, and schedule event status reports.

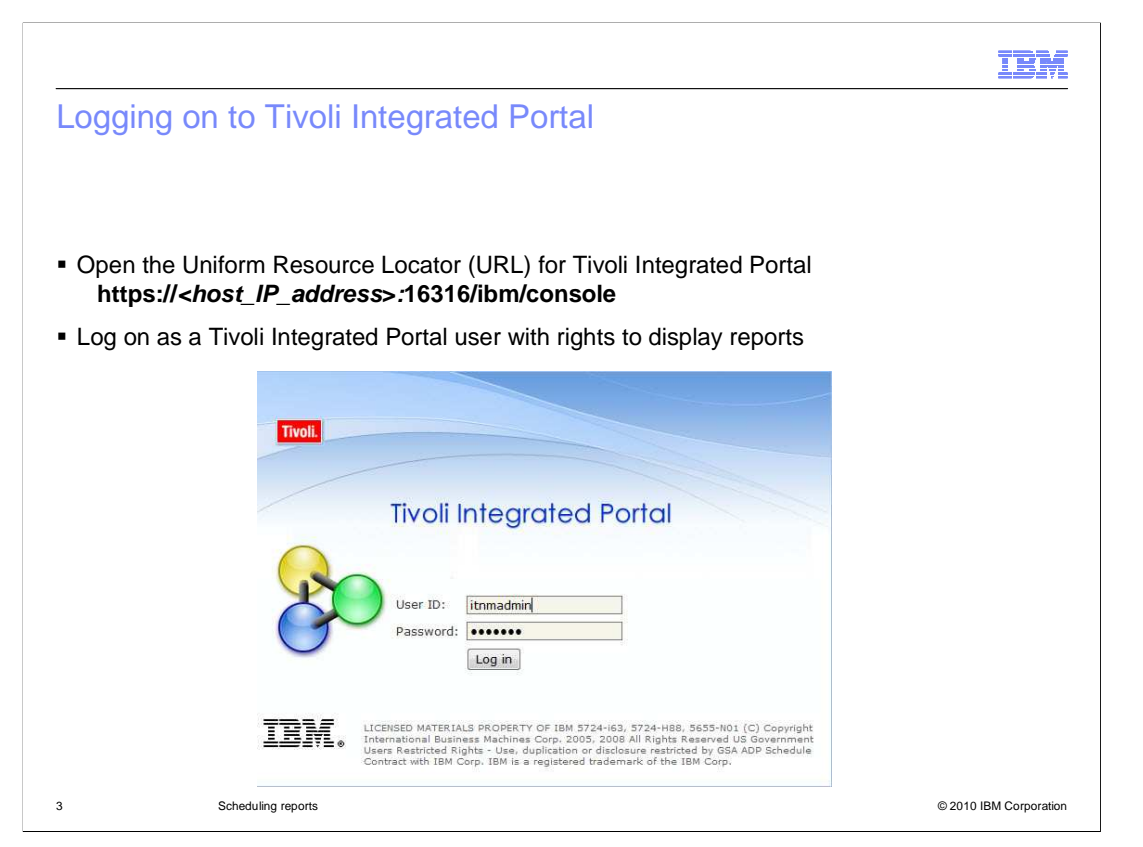

 First, log on to the Tivoli Integrated Portal graphical user interface. To do this, open your compatible browser and enter the uniform resource locator (URL) of the Tivoli Integrated Portal server. The default installation uses https on port 16316. Make certain that you log on as a user that has sufficient rights to view reports. The administrator for Tivoli Network Manager or Tivoli Integrated Portal has the ability to define these permissions.

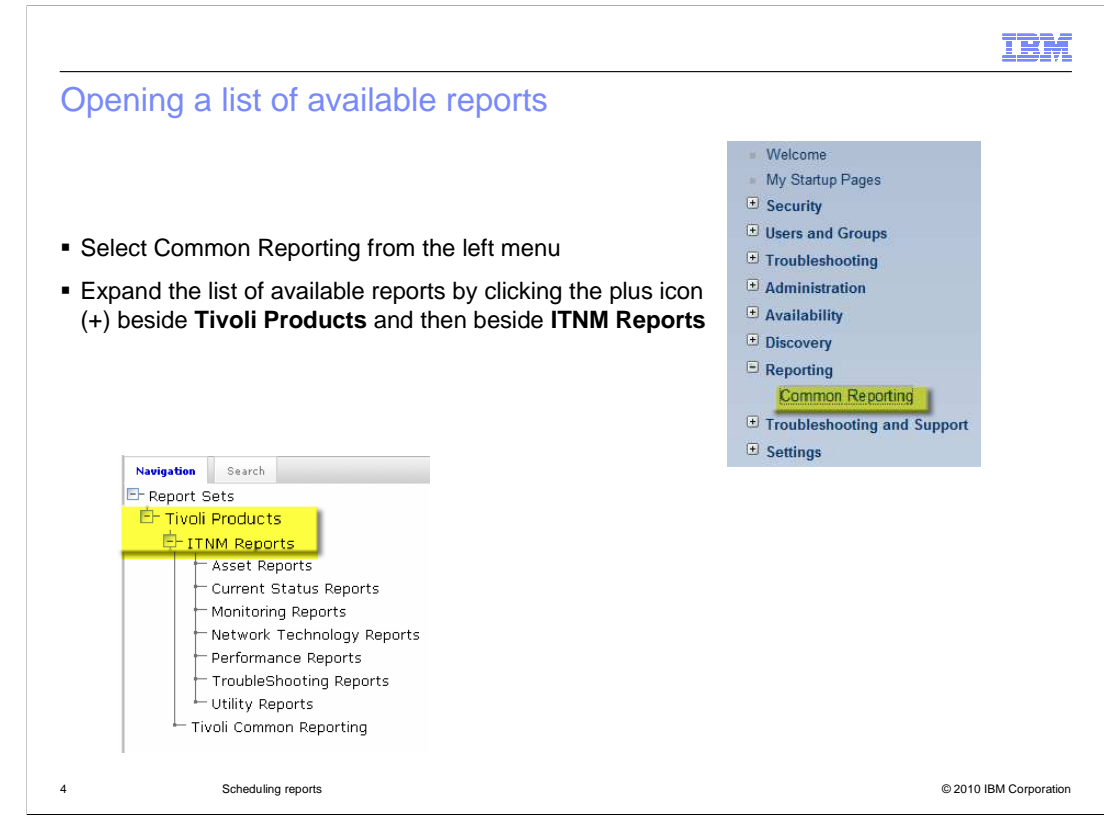

 From the menu on the left, select Reporting and then Common Reporting. A list of available report sets is displayed in the frame to the right. Expand the list of available reports by clicking the plus icon beside the report categories you want to view.

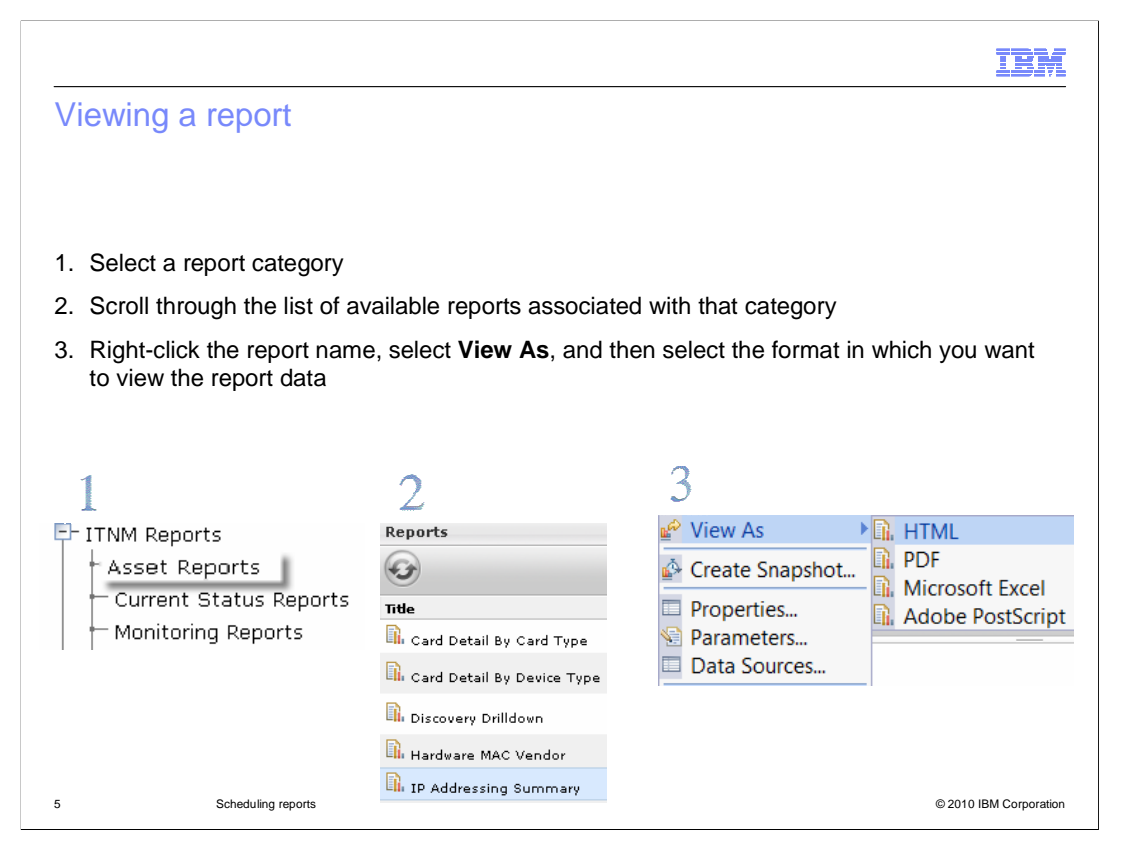

 Click a report category to select it. In the frame to the right of the report categories, you see a list of reports in that category. Scroll through the list of available reports until you find the report you want. Right-click the report name, and then select View As. Select one of the four report format options.

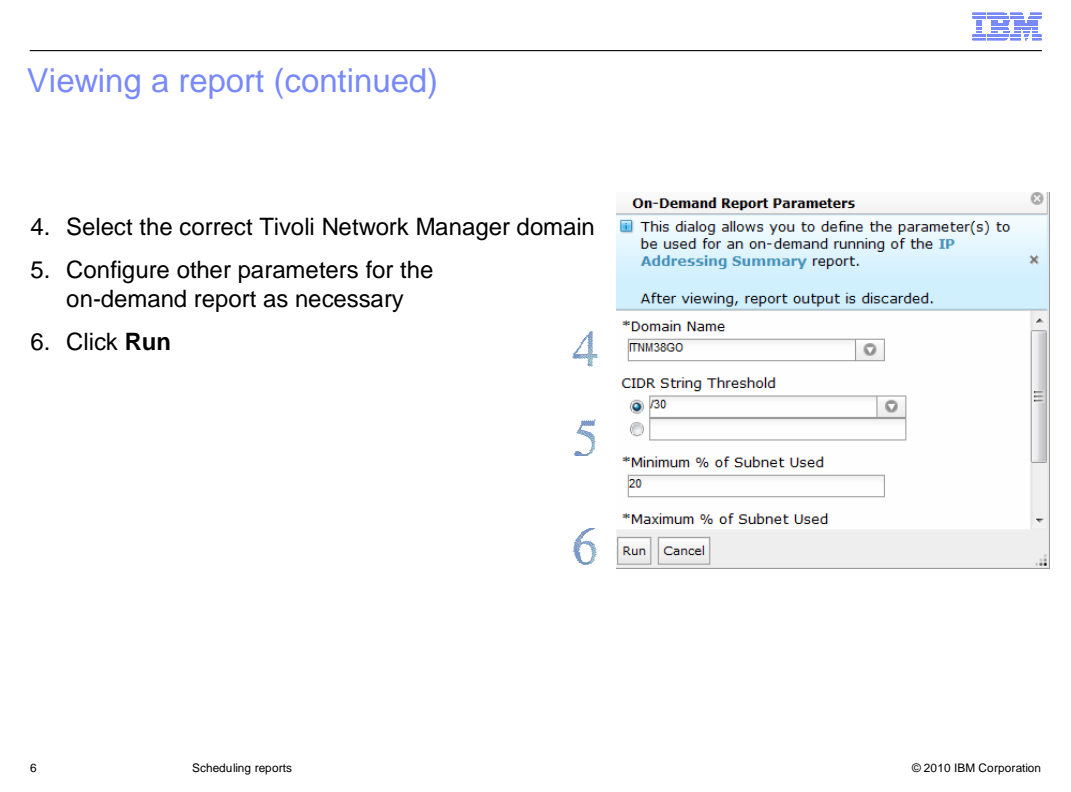

 After you select a format, the Report Parameters window opens. You can override any default parameter values or specify any required parameters for this run of the report.

 To create a report, you must have the Tivoli Network Manager domain name. Select the correct domain name from the pull-down menu. Some reports require additional configuration parameters. In the example shown here, the **IP Addressing Summary**  report requires subnet-related parameters to configure the report. When you finish configuring the report parameters, click **Run.** The report is then formatted and opened for viewing in the Report Viewer window.

 When you view a report in this manner, the report data is only available while you are viewing it. After you close the report window, that data is no longer available for display. To view the data again, you have to create a new report. However, it is possible to create a report snapshot, which is saved to disk and is available for retrieval at a future time.

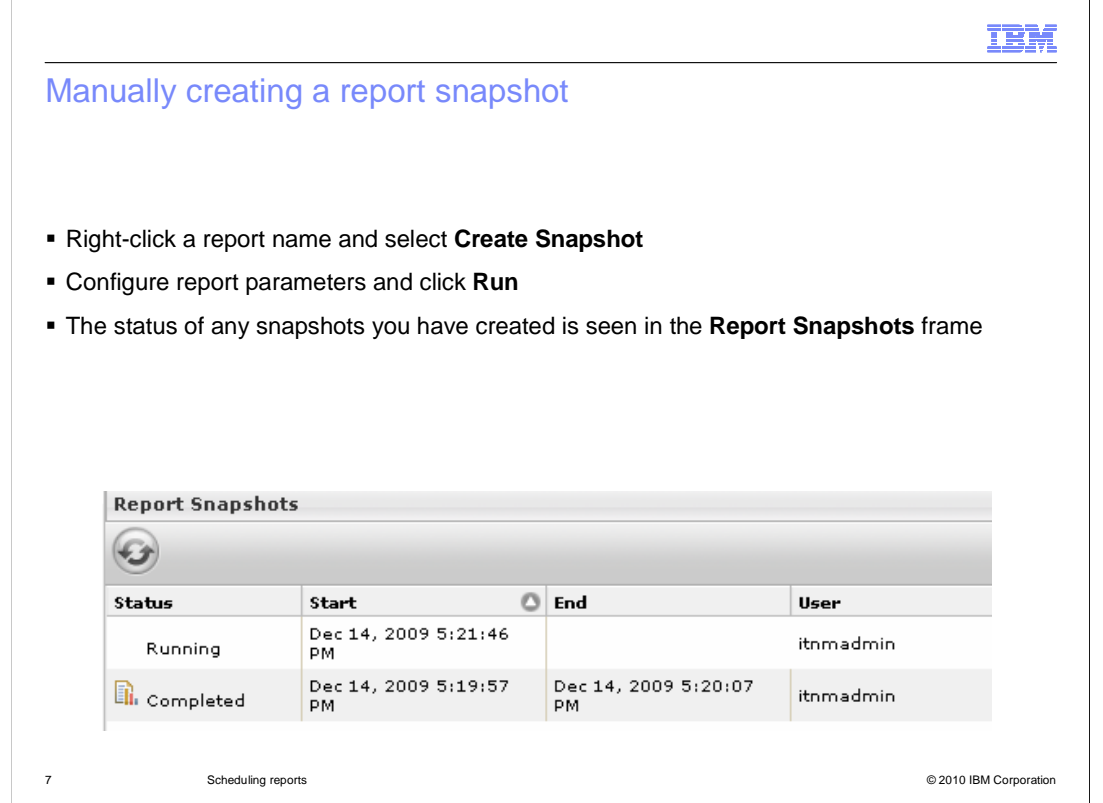

 parameters and click Run. The status of created snapshots is seen beneath the report names in the Report Snapshots frame. To manually create a report snapshot that will be available for future retrieval, right-click the report name and select Create Snapshot from the menu. Configure essential report

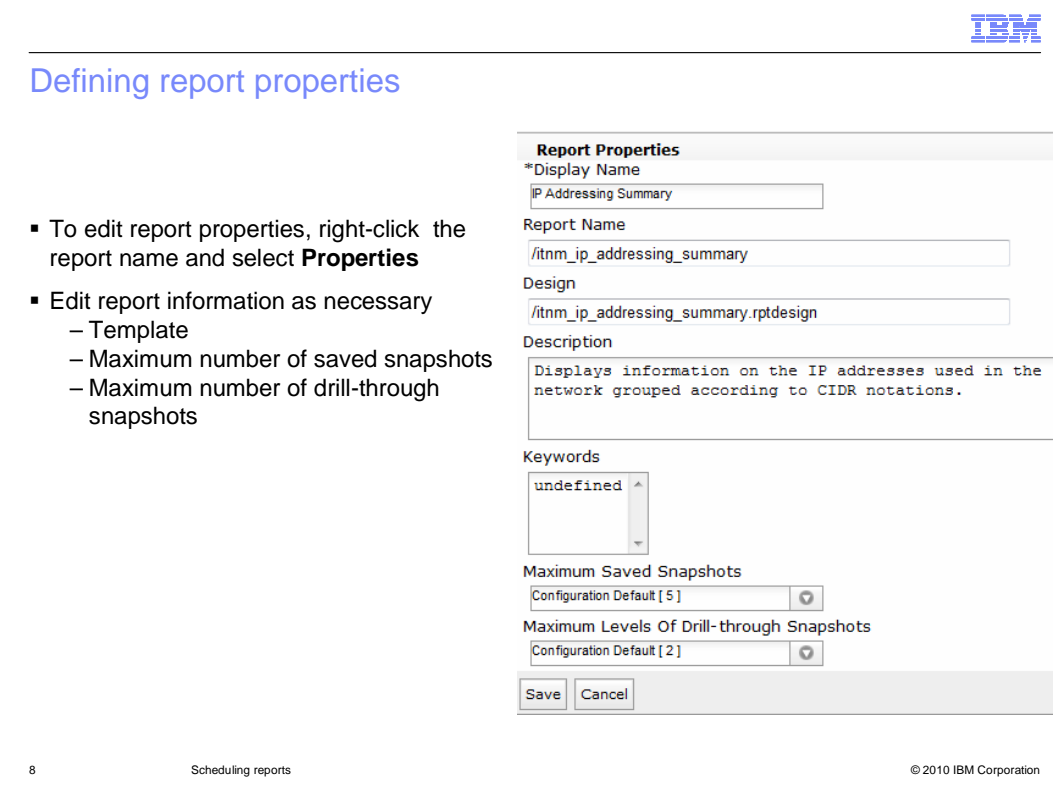

 To configure report properties, right-click the name of the report and select Properties from the menu. You can edit the display name of the report here. The value shown in the Design Box specifies a report template. If you change the value of the report template, make sure you preserve the forward slash at the beginning. Put any modified report templates in the same directory structure as the existing report templates. You can also specify here the maximum number of saved snapshots to keep on the hard disk; this can be a value between 1 and 20.

 After the maximum number of saved snapshots has been reached, the oldest snapshots are deleted when a new snapshot is created. Many reports have clickable links in the report that you can click to see another level of report. You can specify here how many levels of drill-through snapshots are kept on the IBM Tivoli Network Manager server. After you modify the report properties, click the Save button. Changes do not take effect until the next time a report snapshot is created.

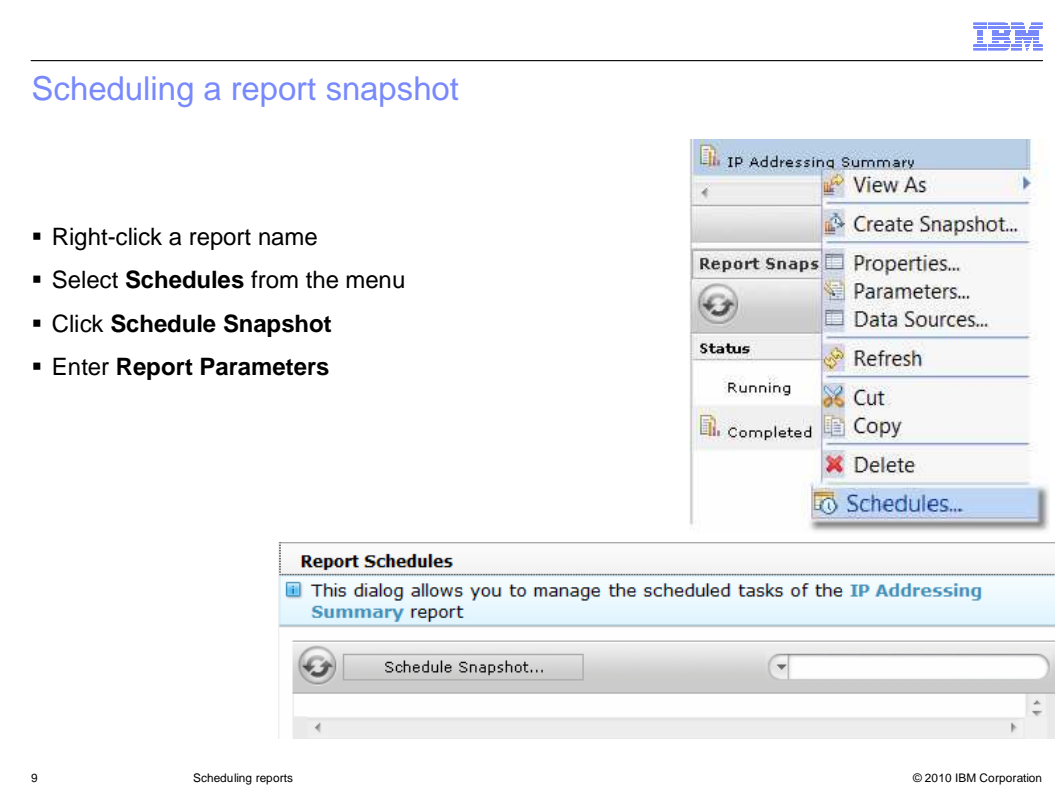

 To schedule a report snapshot to run automatically, right-click the report name. From the menu, select **Schedules.** Click **Schedule Snapshot** in the resulting window. The Create Report Schedule window opens, which has two tabs. The first tab is the **Report Parameters** tab where you configure the domain name and other applicable report parameters, as has been previously shown.

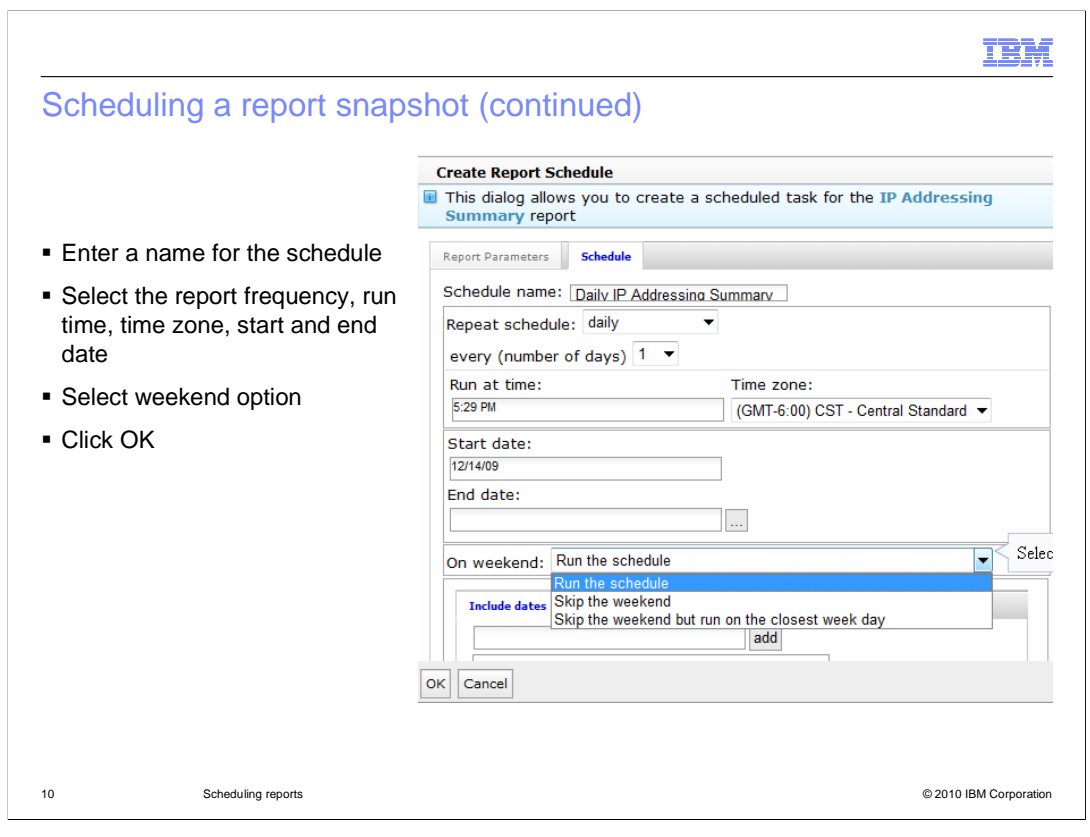

 After configuring **Report Parameters,** click the **Schedule** tab. Enter a name for the schedule that makes it easy for you to remember what the scheduled report will contain. Specify how often you want this schedule to run: once, hourly, daily, weekly, monthly, or yearly. Specify the time of the day you want the report snapshot to be created, and the applicable time zone. Enter the starting date for the schedule. Enter an ending date for the schedule. Leaving the end date blank causes scheduled reports to run indefinitely. Specify whether you want reports to run on the weekend. After selecting the schedule parameters, click OK to create the schedule.

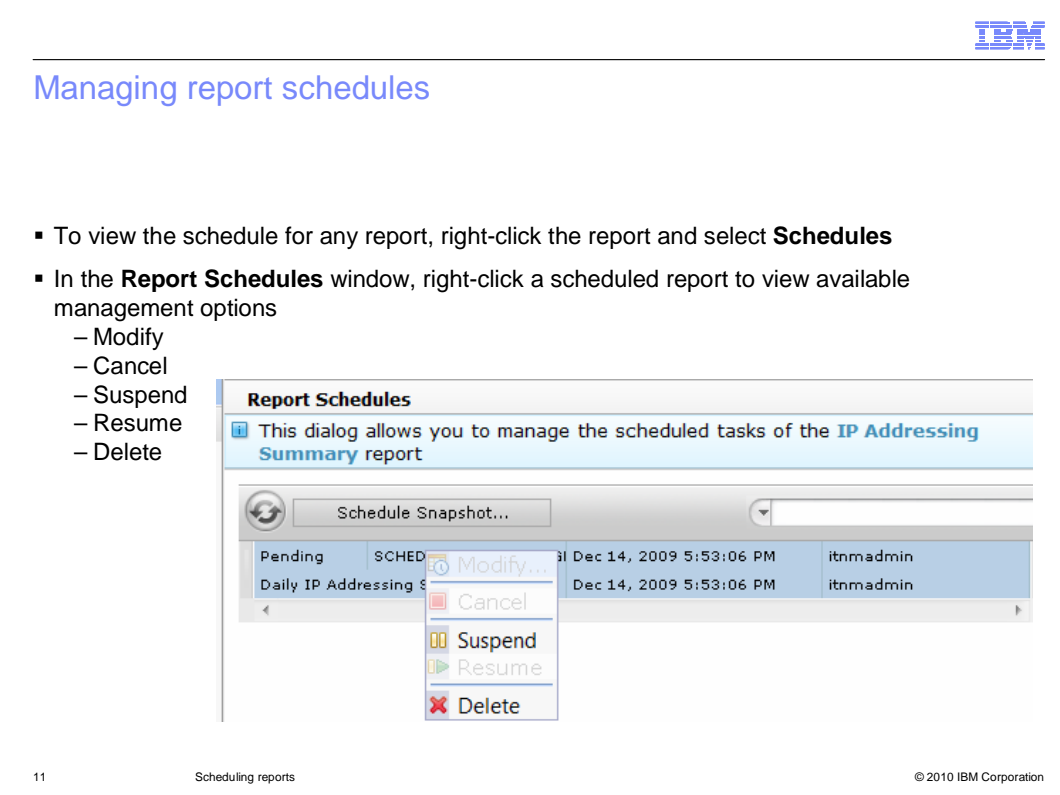

 After you create a scheduled snapshot, the Report Schedules window is displayed. You can see a confirmation that your schedule was properly created. If you want to open the **Report Schedules** window for any report, right-click the applicable report name and then select **Schedules** from the menu. Right-click any schedule to display a list of available management options. You can modify, cancel, suspend, resume, or delete any schedule for this report. The Report Schedules window only shows the scheduled snapshots for a single report. You cannot view all scheduled report snapshots for all reports in this GUI.

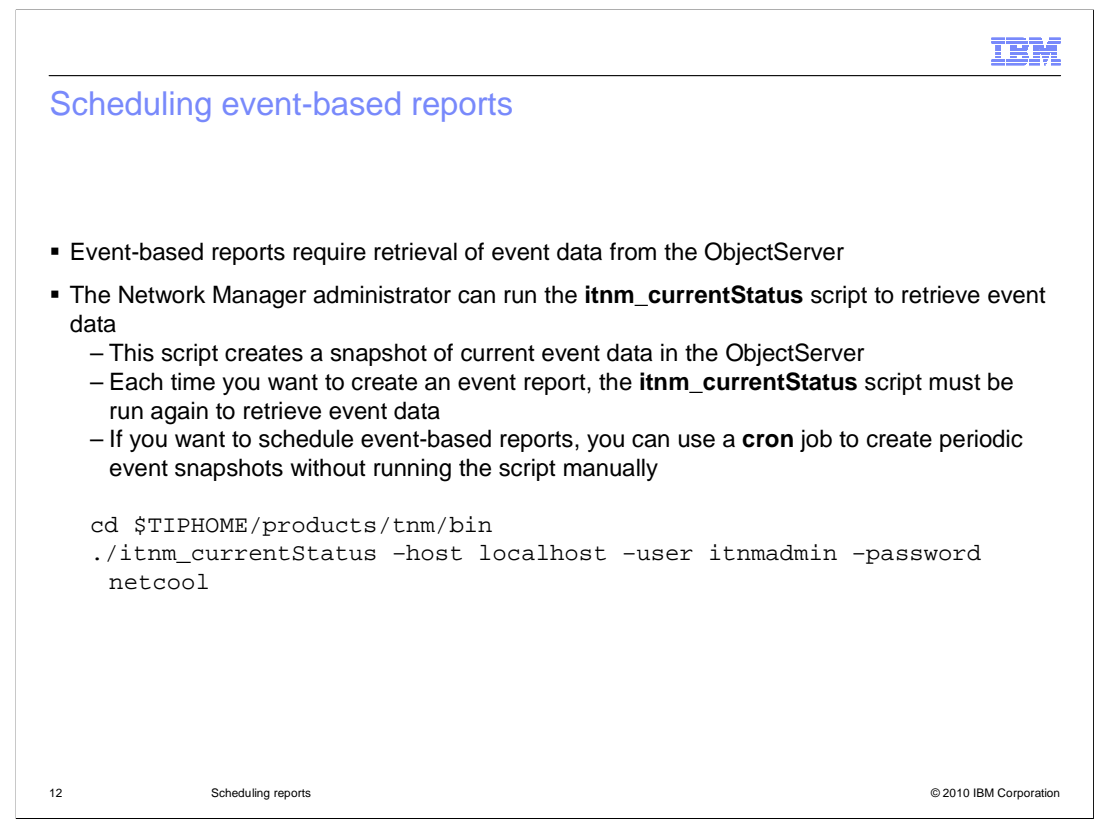

 All asset-based reports in Tivoli Network Manager get information from the Network and Connectivity Inventory Model (NCIM) database. This data only changes when there is a new discovery. However, event data in the ObjectServer is constantly changing.

 To report event data, run the **itnm\_currentStatus** script. This script creates a stable snapshot of events on which to base the report. Each time you want a new event-based report, the script must be run again. To automate event snapshots, create a **cron** job to run this script automatically on a defined interval. The **cron** daemon reads a **crontab** file and executes the commands in that file according to the specified schedule. After scheduling the **itnm\_currentStatus** command to retrieve event data, you can schedule an event-based report snapshot from the Tivoli Integrated Portal GUI.

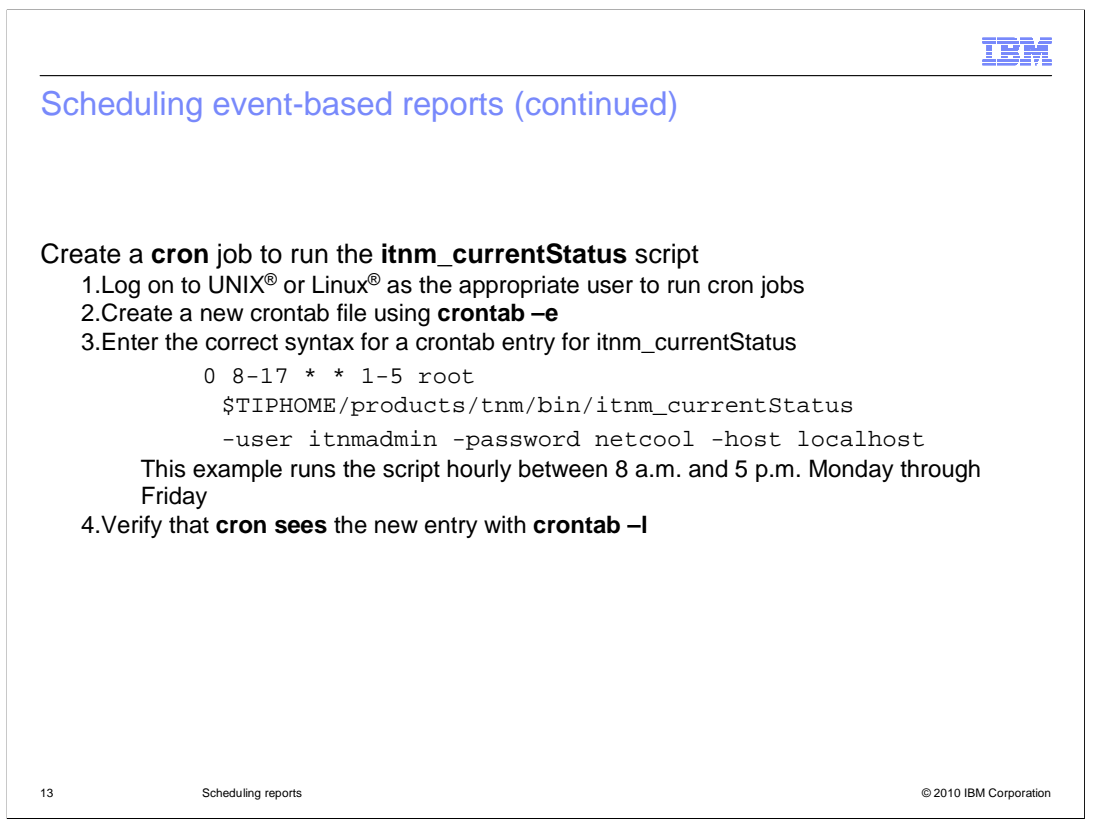

 Your UNIX or Linux system administrator or root user can assist you in creating a **cron** job to run the itnm\_currentStatus script. Crontab files are usually associated with specific users. The appropriate user can run the **crontab –e** command. This command creates a crontab file for that user.

 This file contains a set of space-delimited numeric values followed by a username and then the command that will be run. The numeric fields represent from left to right: minute, hour, day of the month, month, and day of the week. In the example shown here, the script will run every hour between 8 AM and 5 PM, Monday through Friday. After creating the crontab file, the user can verify that the file was saved successfully by running the **crontab –l** command. The **cron** daemon will then run the commands specified in the crontab file at the scheduled times.

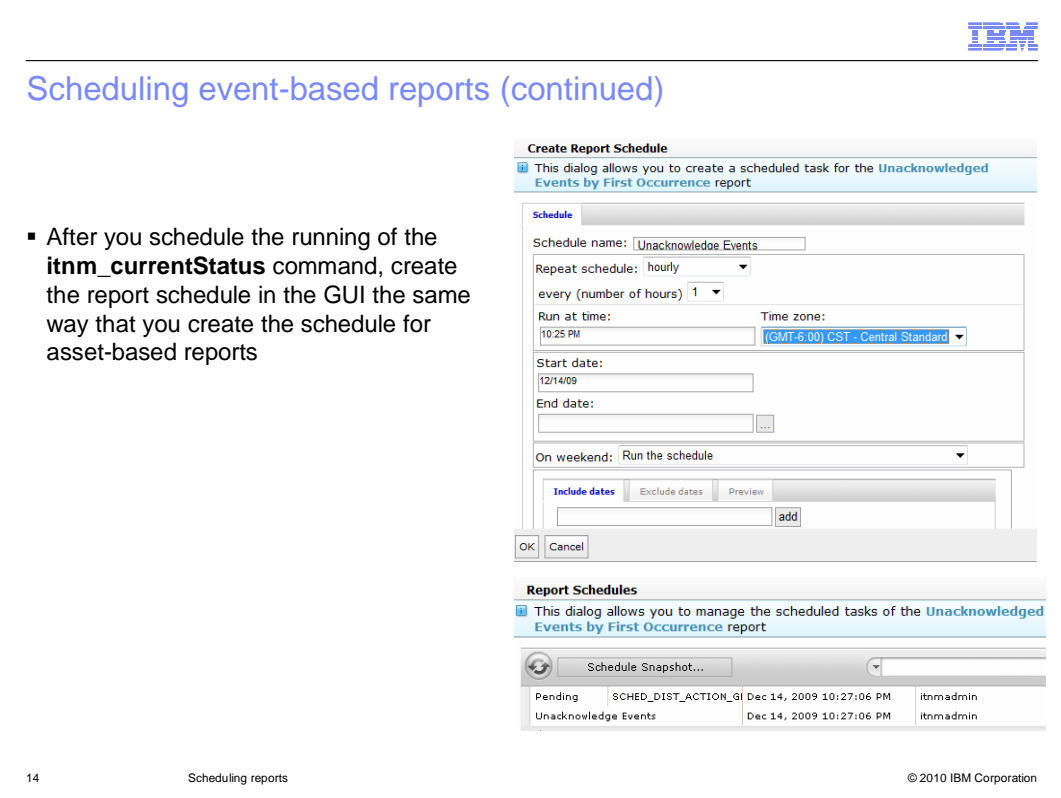

After scheduling the running of the **itnm\_currentStatus** script, you can schedule the event-based report. Do this in the same manner used to create a schedule for an assetbased report.

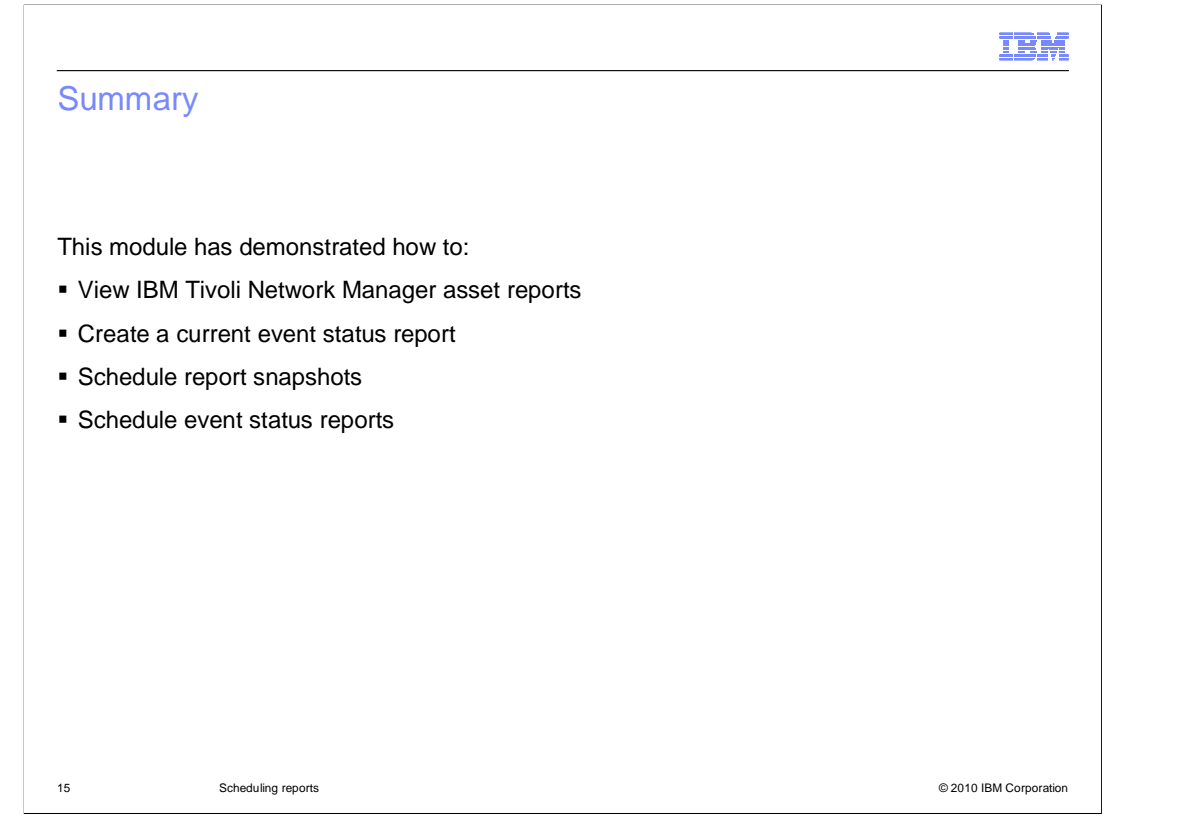

 This module has demonstrated how to view IBM Tivoli Network Manager asset reports, create a current event status report, schedule report snapshots, and schedule event status reports.

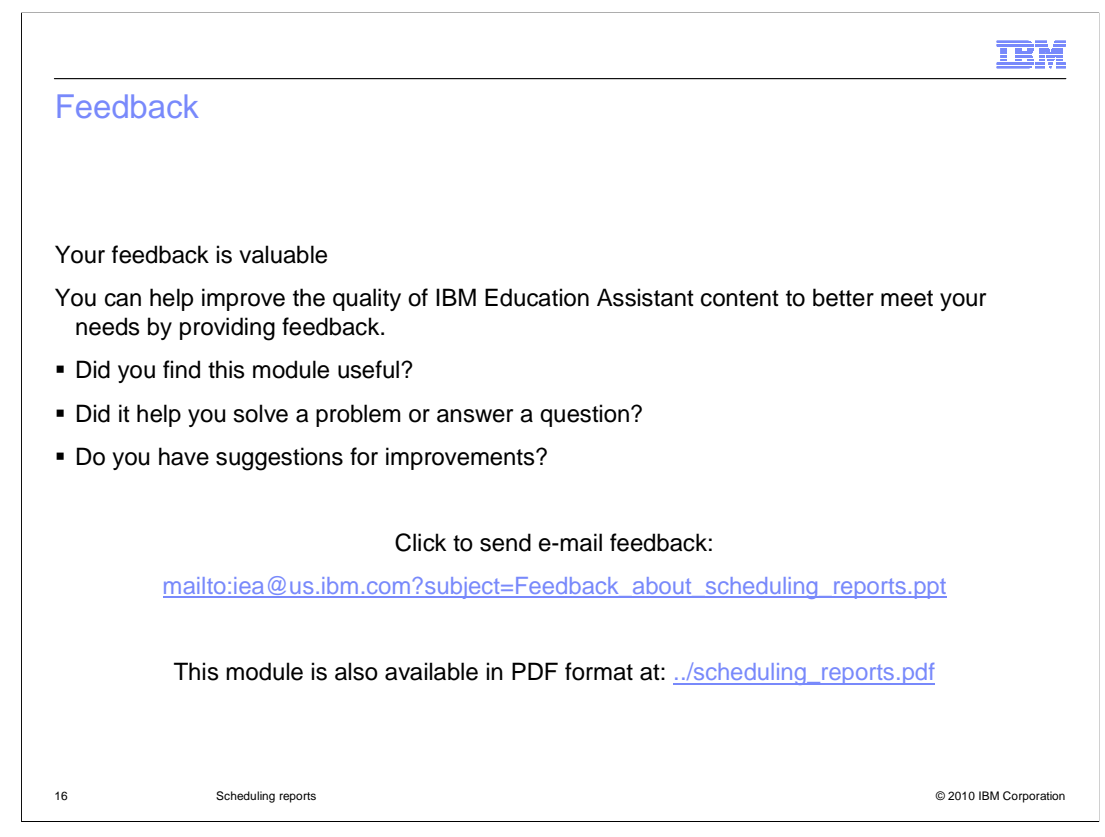

 You can help improve the quality of IBM Education Assistant content by providing feedback.

## Trademarks, disclaimer, and copyright information

IBM, the IBM logo, ibm.com, and Tivoli are trademarks or registered trademarks of International Business Machines Corp., registered in many jurisdictions worldwide. Other product and service names might be trademarks of IBM or other companies. A current list of other IBM trademarks is available on the Web at "Copyright and trademark information" at http://www.ibm.com/legal/copytrade.shtml

THE INFORMATION CONTAINED IN THIS PRESENTATION IS PROVIDED FOR INFORMATIONAL PURPOSES ONLY. THE INFORMATION CONTAINED IN THIS PRESENTATION IS PROVIDED FOR INFORMATIONAL PURPOSES ONLY. WHILE EFFORTS WERE<br>MADE TO VERIFY THE COMPLETENESS AND ACCURACY OF THE INFORMATION CONTAINED IN THIS PRESENTATION, IT IS PROVIDED<br> NOTHING CONTAINED IN THIS PRESENTATION IS INTENDED TO, NOR SHALL HAVE THE EFFECT OF, CREATING ANY WARRANTIES OR REPRESENTATIONS FROM IBM (OR ITS SUPPLIERS OR LICENSORS), OR ALTERING THE TERMS AND CONDITIONS OF ANY AGREEMENT OR LICENSE GOVERNING THE USE OF IBM PRODUCTS OR SOFTWARE.

© Copyright International Business Machines Corporation 2010. All rights reserved.

17 © 2010 IBM Corporation

**TEM**